# **⼝座振替登録のご案内**

# スマートフォンを利用して、4つのステップで口座振替の登録を行います。

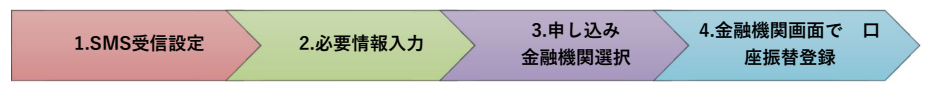

## **はじめに**

#### ・口座振替の概要

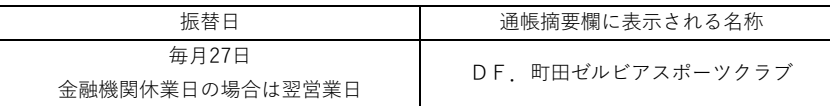

⼝座振替は、三菱 UFJ ファクター株式会社へ業務委託いたします。

### ・口座振替登録のお手続きにあたって

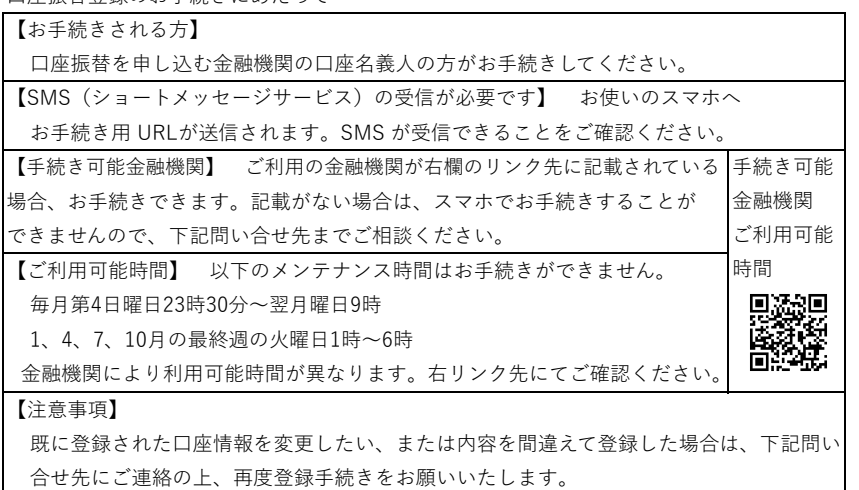

### 本件に関する問い合せ先

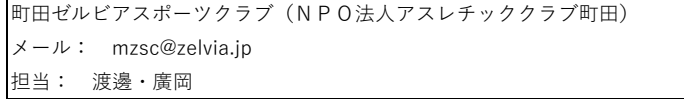

## **1.SMS受信設定**

### 以下のORコードをスマホで読取り、SMSを受信する電話番号入力画面を表示します。

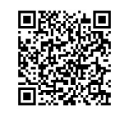

(「QRコード」は株式会社デンソーウェーブの登録商標です。)

#### **町田ゼルビアスポーツクラブ**

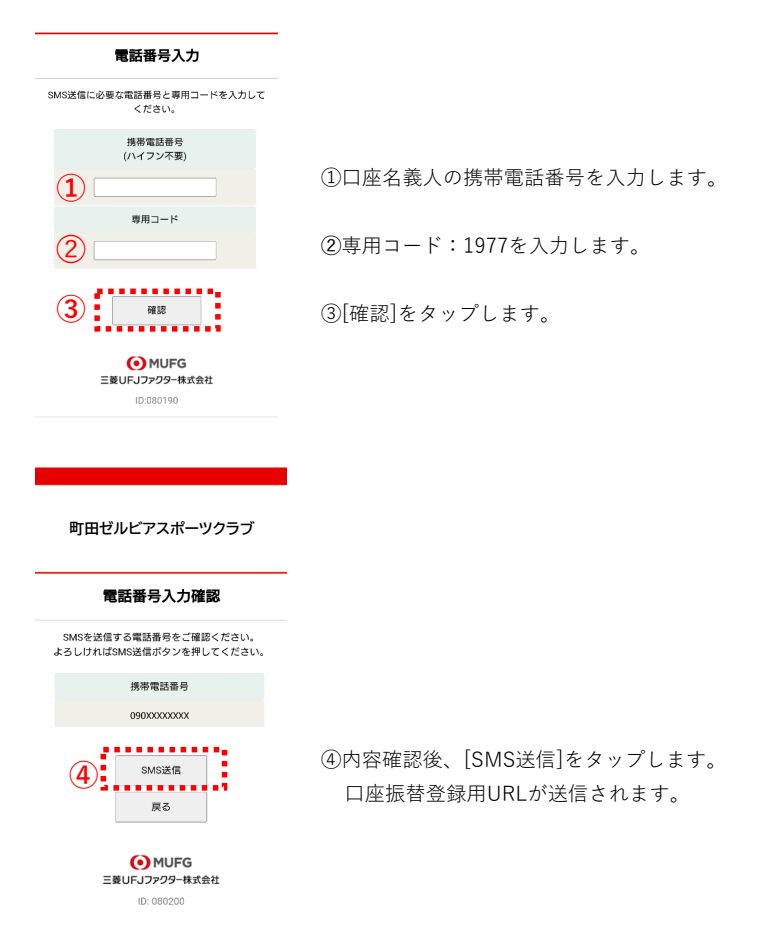

# **2.必要情報⼊⼒**

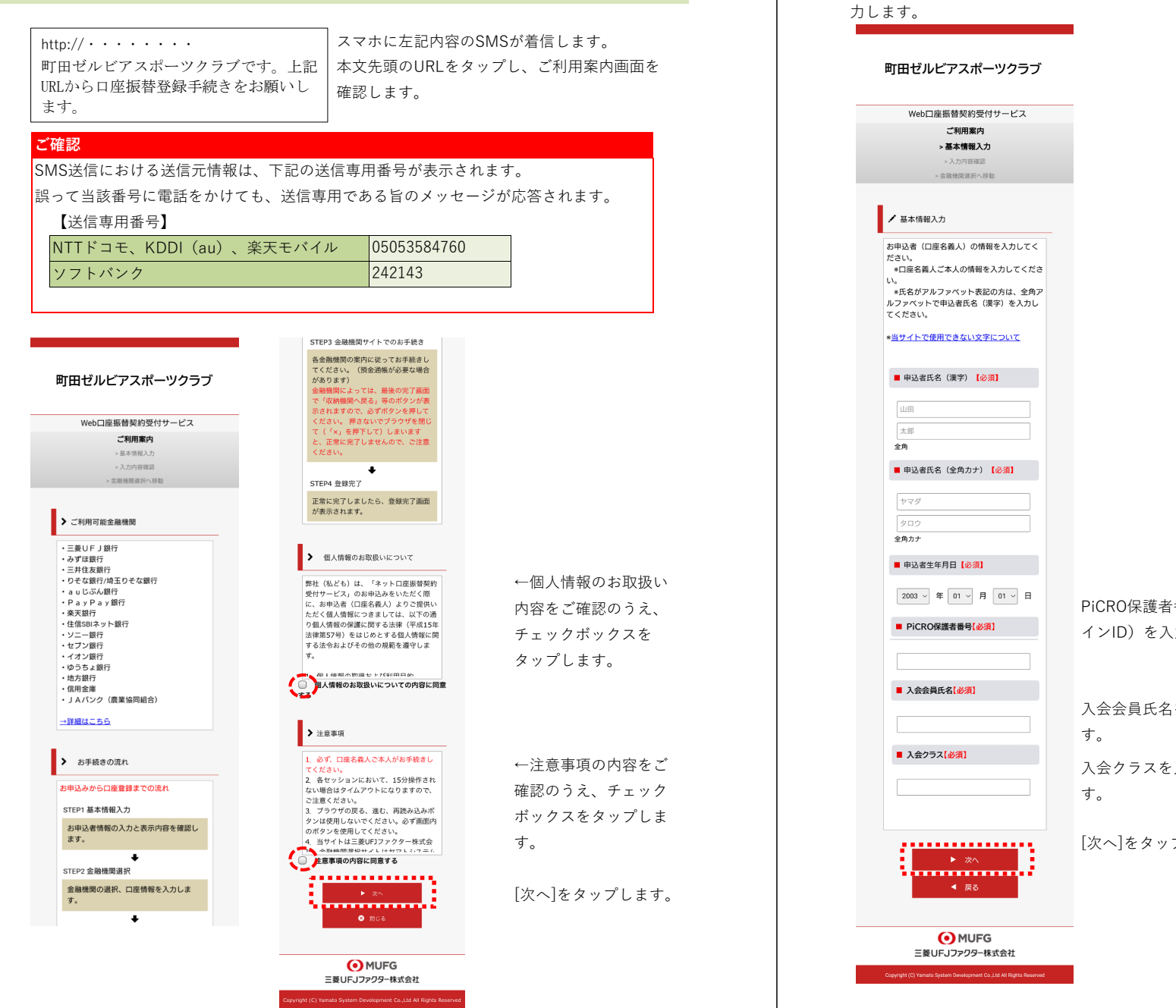

3/8

# **町田ゼルビアスポーツクラブ** Web口座振替契約受付サービス ご利用案内 >基本情報入力 > 入力内容確認 金融機関選択へ移動 ■ √ 入力内容確認 入力内容をご確認ください。<br>**委託者名 : 検証用委託者**<br>**お客様番号: 000000000053099** ■ 申込者氏名 (漢字) 姓名 名前 ■ 申込者氏名 (全角カナ) セイメイ ナマエ ■ 申込者生年月日 2006年10月10日 ■ PiCRO保護者番号 自由項目1 ■ 入会会員氏名 自由項目2 ■ 入会クラス 自由項目3 PiCRO保護者番号(ログ 力します ■ ☆ 注意事項 当画面を印刷、もしくはスクリーンショット<br>を取得してください。 ※印刷に関する注意事項 を入力しま シ入力しま ▶ 金融機関選択へ ● 戻る プします。 **O**MUFG 三菱UFJファクター株式会社 .<br>Jopyright (C) Yamato System Development Co.,Ltd All Rights Ree 入力内容を確認し、[金融機関選択へ]を タップします。

4/8

口座振替を申し込む口座名義人のお名前、生年月日を入

# **3.申し込み⾦融機関選択**

O MUFG 三菱UFJファクター株式会社 金融機関を選択する画面が表示されます。 この画面では、口座振替を業務委託している三菱UFJ ファクター(株)の名称が表示されます。

口座振替を申し込む金融機関を選択します。

# 金融機関選択

金融機関選択 ● ブラウザの「戻る」や「×」ボタンは使わないでください。<br>お手続きが正常に完了しない場合があります。

#### ご利用になる金融機関を選択してください。

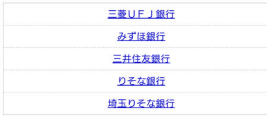

上記以外の金融機関をご利用になる場合、以下よりご利用の金融機関 をお選びください。

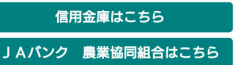

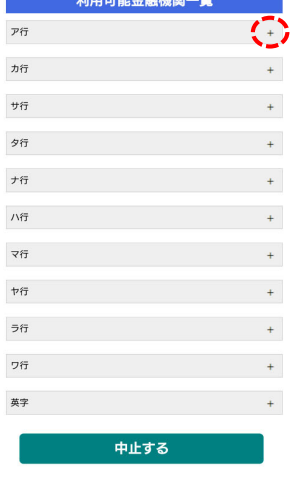

画面に記載のない金融機関は、金融機関名の頭文字 (「+」マーク)から選択します。

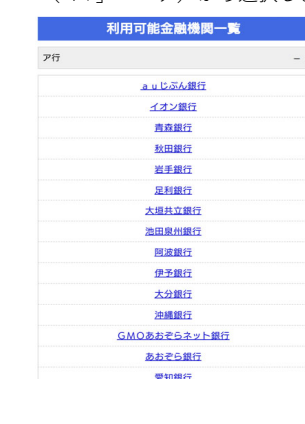

O MUFG 三菱UFJファクター株式会社

# **ご注意(以下の⾦融機関は、事前にご確認ください)**

# **【みずほ銀⾏】**

⼝座振替を申し込むためには「みずほダイレクト」のご契約が必要です。

### **【ゆうちょ銀⾏】**

ゆうちょ銀⾏画⾯では、次の情報が必要となりますので、事前にキャッシュカードあるいは 通帳等でご確認ください。

口座記号・番号、生年月日、キャッシュカード暗証番号、ゆうちょ口座に登録してい る電話番号

# **O** MUFG

三菱UFJファクター株式会社

### 金融機関選択<br>口座情報 X カ

口座情報入力

### ●<br>■ ブラウザの「戻る」や「×」ボタンは使わないでください。<br>お手続きが正常に完了しない場合があります。

お引落口座の情報を入力し、『次へ』ボタンを押してください。以下 3557年日記50時間とバック、「次「2015クセパクでてんとい。以下  $\sim$ 

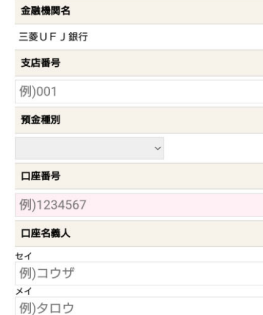

次ページで入力内容をご確認後、<br>三**菱UFJ銀行**サイトに遷移します。<br>画面指示に従ってお手続きをお願いいたします。

-エーカロ<br>・三菱UFJダイレクトのワンタイ<br>ムパスワード、もしくは電話ワ<br>ンタイムパスワード

ご利用可能時間:24時間<br>(第2土曜日21時~翌日曜日7時は休止)<br>※時間が変更となる場合がありますので、金融機関に<br>ご確認ください。

次へ

戻る 中止する O MUFG 三菱UFJファクター株式会社

**三菱UFJ銀行** の<br>お手続きに必要な項目 普通預金口座のキャッシュカードを保有<br>している個人のお客様 ・キャッシュカードの暗証番号

·生年月日

口座振替を申し込む金融機関の口座情報を入力します。 入力項目は、金融機関によって異なります。

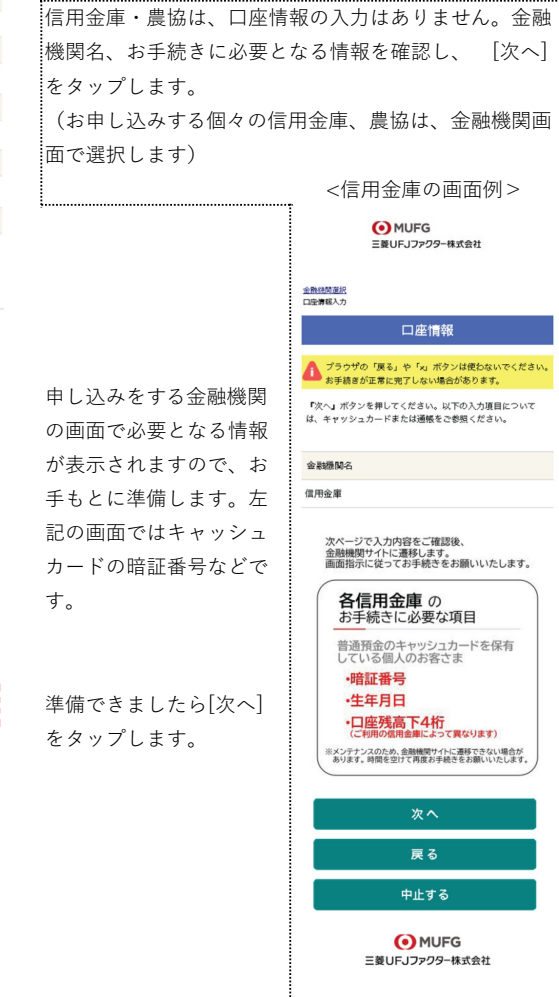

O MUFG 三菱UFJファクター株式会社

金融機関選<br>口座情報入力<br>- 0.000mm = 0

金融機関でお手続きを進めてください

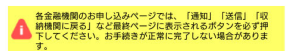

以下の内容でよろしければ、「金融機関へ」ボタンを押して、金融機 関のお申込画面に進んでください。

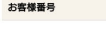

金融機関名

契約者氏名

姓名 名前

000000000053099

 $001$ 

普通

三菱UFJ銀行 支店番号 預金種別

口座垂鼻 1234\*\* 口座名義人

セイメイ ナマエ これより失け、三菱目目「銀行サイトへ遷移します。

三菱UFJ銀行サイトで登録を完了させるには、最後に必ず「収納機 開け開る」ボタンを押してください。 押さなかった場合、お手続き内容が弊社に伝わらず、口座振替のお手 **MAMP7LEH пет**, 金融機関へ 

戻る

中止する

入力内容を確認し、「金融機関へ]をタップします。

**O** MUFG 三菱UFJファクター株式会社

## **4.⾦融機関画⾯で⼝座振替登録**

□座振替を申し込む金融機関画面に遷移しますので、画面に沿ってお手続きしてください。 □座名義人ご本人を認証するためキャッシュカードの暗証番号など、金融機関がご本人の認 ■証に必要な情報の入力が表示されますので、お間違いないようお手続きください。

(⾦融機関毎に⼿続きが異なります)。操作⽅法、内容等でのご不明点は、お申し込みの⾦ 融機関にお問い合せください。

**お問い合せの際は、「インターネットを利用した口座振替登録についての確認」として、お 問い合せいただくとスムーズです。**

### **重要**

お申し込みの⾦融機関画⾯では、最終画⾯に表⽰されているボタンは必ず押してくだ さい。

「収納機関に戻る」「通知」「送信」「ログアウト」等、⾦融機関によりボタンの名 称は異なりますが、これらのボタンを押さずに「×」印などをタップしてブラウザを 閉じた場合、口座振替登録が正常に完了しませんのでご注意ください。

### **町田ゼルビアスポーツクラブ**

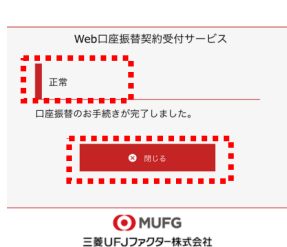

以上で、口座振替登録手続きは完了です。 [閉じる]をタップします。 お申し込みの金融機関画面での手続きが正常完了すると 左記画面のように「正常」と表示されます。

お⼿続き、ありがとうございました。 メールやSMSでの完了連絡はいたしません。

### **ご確認**

操作の途中で中断した場合や、「×」印をタップするなどでブラウザを閉じたために、上記 の受付完了画⾯が表⽰されなかった場合は、受信済SMSのURLから、再度お⼿続きしてく ださい。

URLは、「電話番号⼊⼒確認画⾯」の[SMS送信]をタップした時間から72時間ご利⽤いただ けます。

URLをタップしてもリンクが開かない場合は、最初のステップ「1.SMS受信設定」よりお 手続きしてください(□座振替の登録を複数回実施されても、複数回の□座振替が行われる ことはありません)。